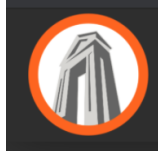

**BLAINE SCHOOL DISTRICT** Home of the Borderites

## Student Chromebook Setup Guide

## **Step 1:**

To connect to the Internet, use a compatible Wi-Fi network.

- 1. At the bottom right, select the time to display the menu seen here **--->**
- 2. From the menu select the item No network to display a list of available Wi-Fi networks.

Note: If you see your Wi-Fi network name and a signal strength, your Chromebook is already connected to Wi-Fi.

- 3. Select your Wi-Fi network from the list and enter the Wi-Fi password.
- 4. When connected the Wi-Fi symbol will display the signal strength
- 5. After successfully connecting your Chromebook to your Wi-Fi network your Chromebook will continue to automatically connect to a known Wi-Fi network.
- 6. Allow the Chromebook to sit at the Google login screen for 2 minutes to load the most recent district profile.
- 7. Restart the Chromebook, continue to the next step.

## **Step 2:**

Log into your school Google account.

- 1. After connecting to the available Wi-Fi network enter your school Google account using your first.lastname format.
- 2. District Google passwords for K-5 students are Blaine\*\*\*\* (\* is student lunch code) 6-12 students use a common password for Google and Skyward.

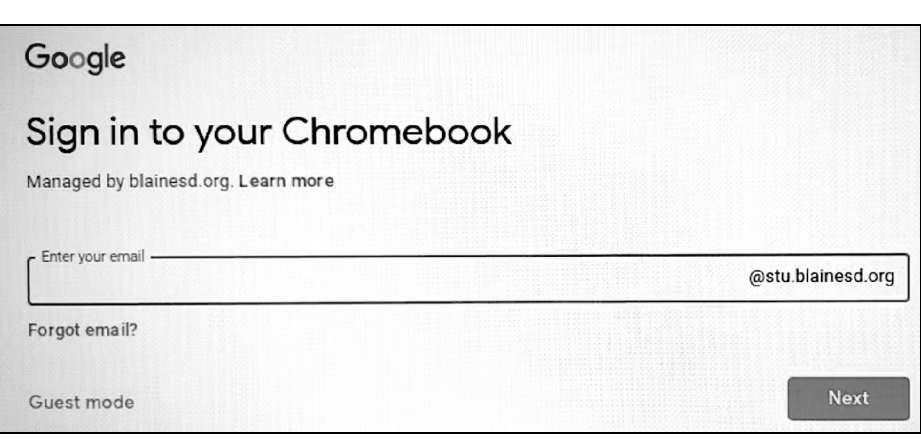

3. After successfully logging into your Google account, check to make sure you have Wi-Fi signal

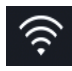

## **Step 3:**

Open Chrome browser and click on the G-Suite application button to open the desired Google application

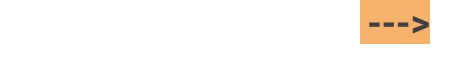

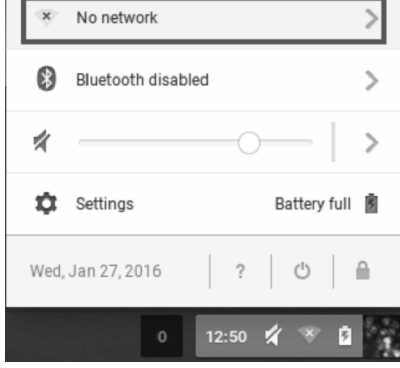